#### **РЕГИСТРАЦИЯ НА ПОТРАЛЕ ОТКРЫТА**

Для участия в дистанционных олимпиадах Костанайского регионального университета имени Ахмета Байтұрсынұлы нужно выполнить три этапа:

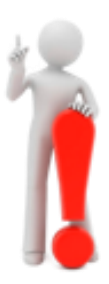

- 1. Зарегистрироваться на портале дистанционного обучения <https://md.ksu.edu.kz/>
- 2. Самостоятельно записаться на страницу олимпиады, в которой вы хотите принять участие
- 3. Ознакомиться с программой олимпиады и в указанное время и выполнить задания соответствующего этапа

## **1. Как зарегистрироваться на портале дистанционного обучения КРУ имени Ахмета Байтұрсынұлы**

1. Перейдите на портал дистанционного обучения по адресу <http://md.ksu.edu.kz/> и нажмите на кнопку «Вход» в верхнем правом углу

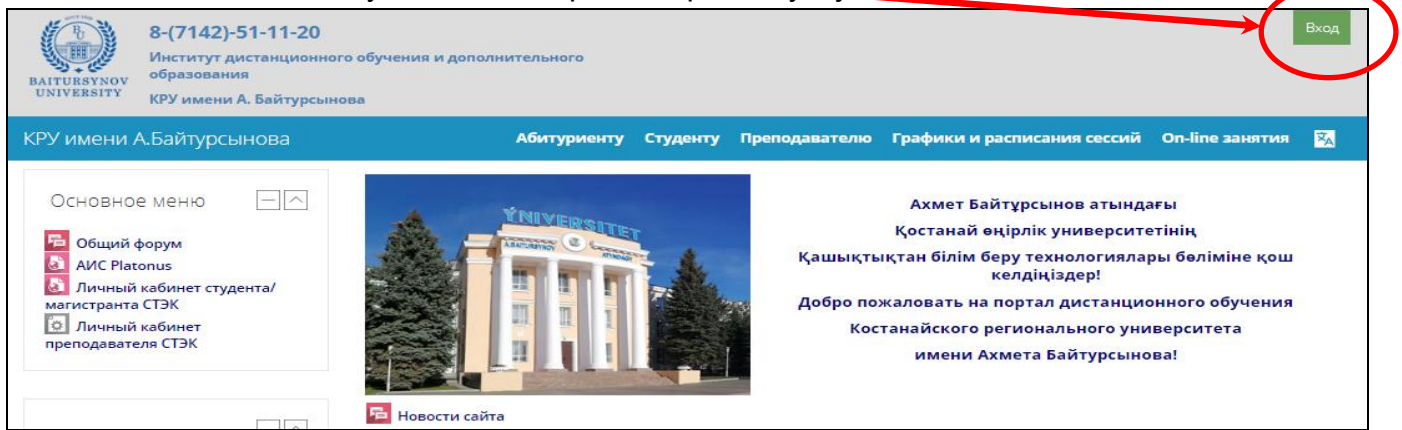

2. В открывшемся окне кликните по ссылке «Создать учетную запись»

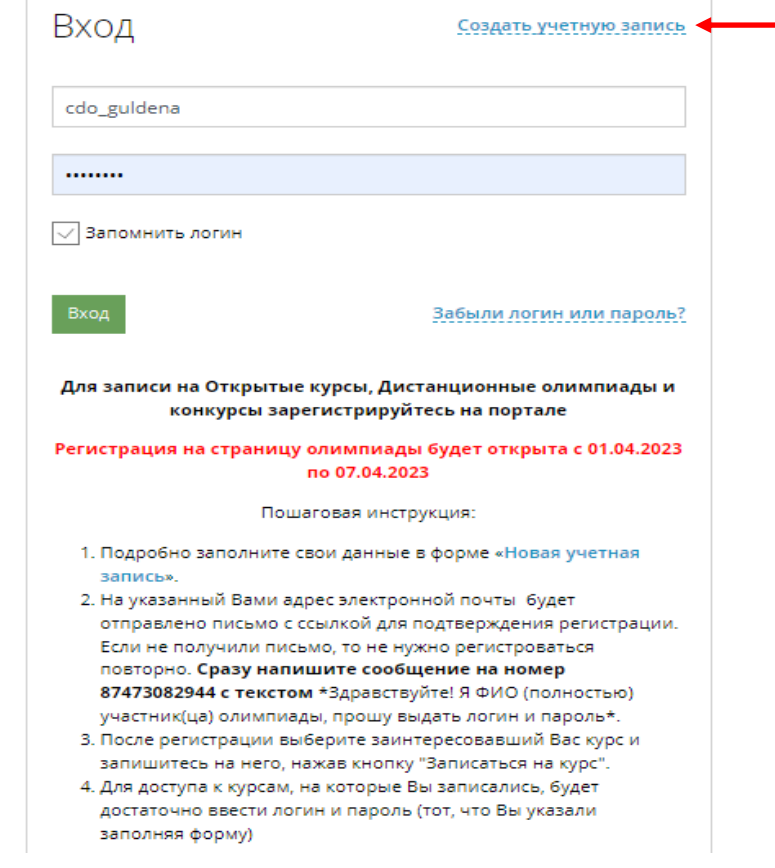

3. Подробно заполните свои данные в форме «Новая учетная запись». Придумайте себе Логин и Пароль, используя латинский буквы и цифры. Внимание! **Пароль должен содержать не менее 4 символов из них хотя бы 1 цифра.**

Заполните все поля на форме регистрации (**образец на рисунке ниже**).

**ВНИМАНИЕ!** В разделе **Other fields - Сведения о студенте** напишите данные о своей школе, ФИО школьного руководителя команды по олимпиаде. **(Эти сведения необходимы для того, чтобы получить сертификат участника или призера олимпиады).**

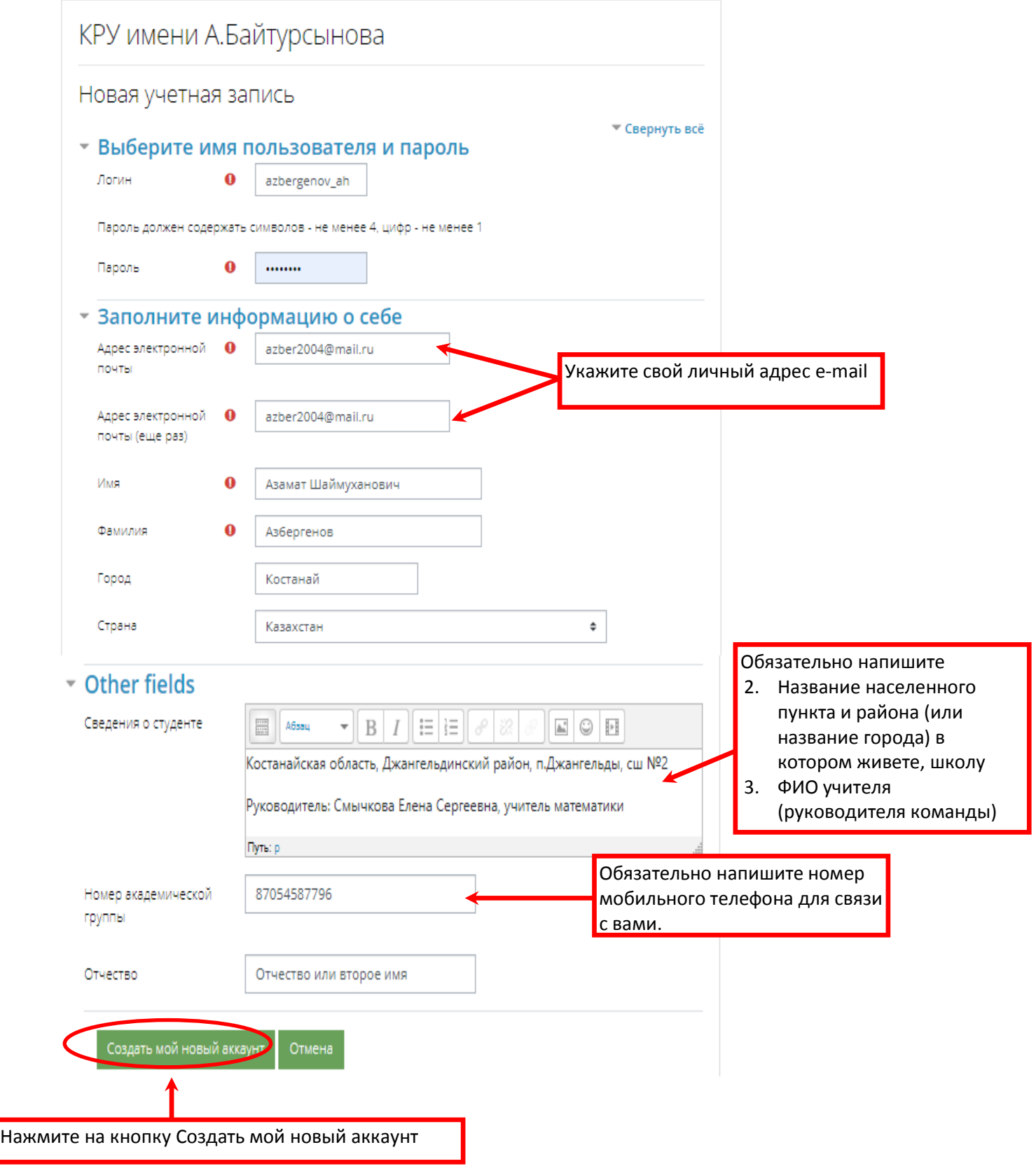

4. Если вы правильно заполнили поля и нажали кнопку «Сохранить», то на указанный вами адрес e-mail будет отправлено письмо со ссылкой для подтверждения регистрации. Зайдите в свой электронный ящик, откройте это письмо и подтвердите регистрацию. Если не получили письмо, то не нужно регистрироваться повторно. **Сразу напишите сообщение на номер 8-747-308-29-44 с текстом** \*Здравствуйте! Я ФИО (полностью) участник(ца) олимпиады, прошу выдать логин и пароль\*.

## **ЕСЛИ ВЫ УКАЗАЛИ НЕПОЛНЫЕ СВЕДЕНИЯ (ФИО участника олимпиады, ГОРОД, ПОСЕЛОК, НОМЕР ШКОЛЫ, ФИО руководителя), В СЛУЧАЕ ПРИЗОВОГО МЕСТА МЫ НЕ СМОЖЕМ ВАМ ВЫДАТЬ ПОДТВЕРЖДАЮЩИЙ ДОКУМЕНТ!**

#### **2. Как записаться на страницу своей олимпиады**

- 1. Зайдите на портал <http://md.ksu.edu.kz/> и нажмите на кнопку «Вход» в верхнем правом углу и введите свои Логин и Пароль.
- 2. В левой части экрана в разделе Категории курсов перейдите по ссылке **Дистанционные олимпиады и конкурсы – Дистанционные олимпиады** и в открывшемся списке выберите ту олимпиаду, в которой хотите принять участие.

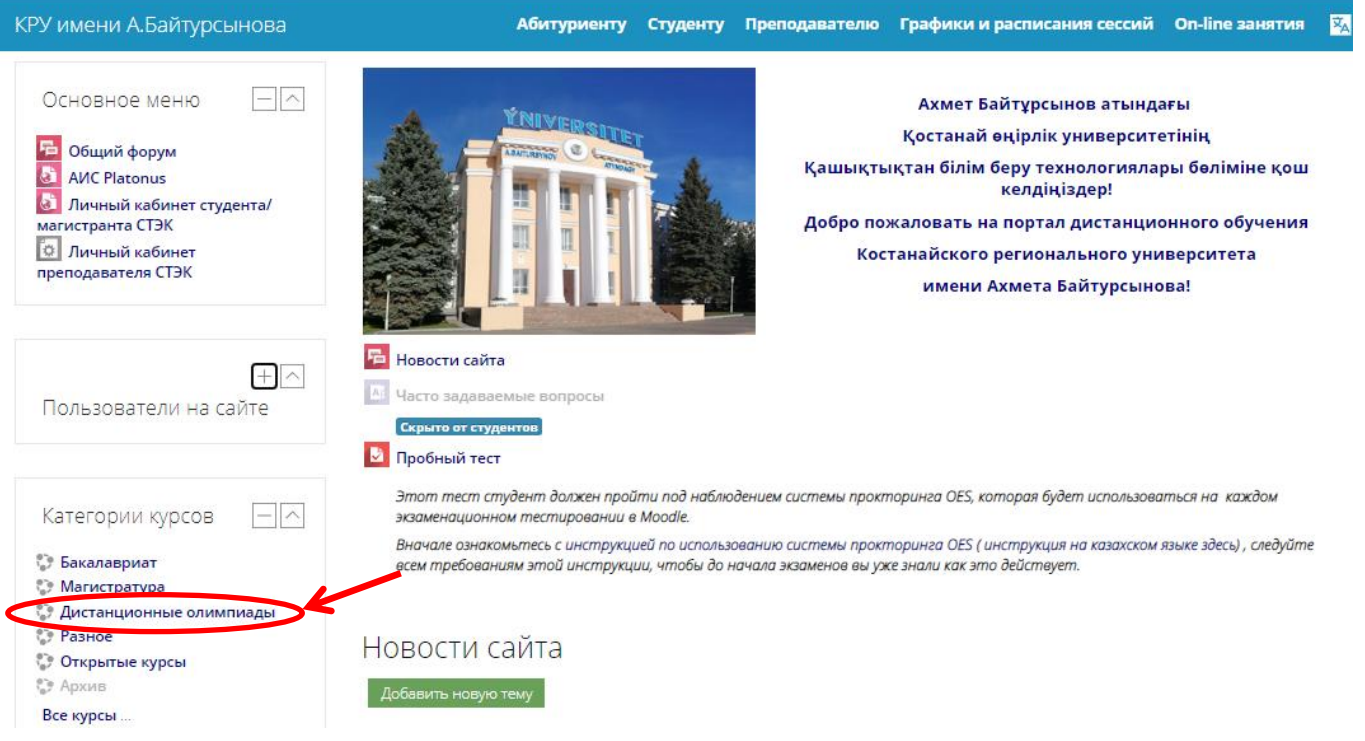

3. Откроется окно самостоятельной записи. Нажмите на кнопку «Записаться на курс»

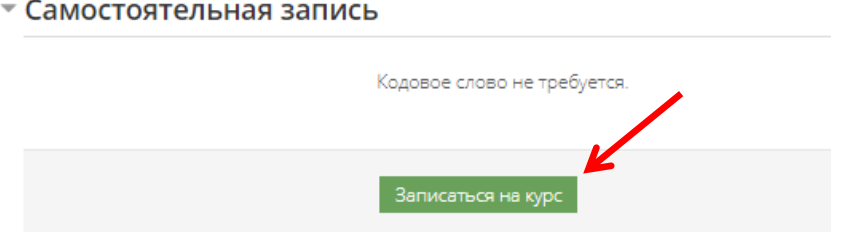

4. Если вы все сделали правильно, то откроется страница олимпиады. ознакомьтесь с материалами заранее, особенно с программой олимпиады.

**Если у вас возникли вопросы по регистрации на портале и записи на олимпиаду, позвоните по тел. 8-7142-51-16-44, сот. 8-747-308-29-44**

Программы олимпиад рассылаются вместе с этой инструкцией, а также размещены на страницах дистанционных олимпиад нашего портала.

# *Желаем вам удачи и будем рады видеть вас в рядах студентов КРУ имени А.Байтұрсынұлы!*

### **Что делать, если вы забыли свои логин или пароль**

1. Если вы зарегистрированы на нашем портале, но забыли свои Логин или Пароль, то зайдите на портал<http://md.ksu.edu.kz/> и нажмите на кнопку «Вход» в верхнем правом углу.

2. На форме ниже перейдите по ссылке «Забыли логин или пароль».

3. В открывшейся форме введите свой e-mail (тот, который вы указывали при регистрации) или Логин. Хоть что-то из этого вы должны помнить.

5. Вам на e-mail будет отправлено электронное письмо. Оно содержит простые инструкции для завершения процедуры изменения пароля. Если не получили письмо, то **сразу напишите сообщение на номер 8-747-308-29-44 с** 

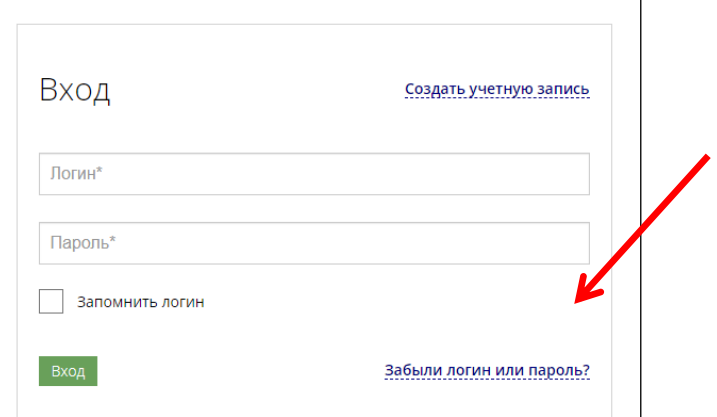

**текстом** \*Здравствуйте! Я ФИО (полностью), прошу выдать логин и пароль от СДО Moodle\*.